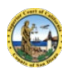

**SUPERIOR COURT OF CALIFORNIA Audiencias de Derecho de Familia**

## **Audiencias de órdenes de restricción por violencia en el hogar y derecho de familia**

## Cómo registrarse para su audiencia

1. Escriba la siguiente dirección web en un navegador de su teléfono inteligente: **<http://tinyurl.com/South-Dept6> O** escanee el siguiente código QR con su teléfono inteligente.

2. Abra la hoja de registro con la aplicación **Google Sheets**. Si aún no tiene la aplicación Google Sheets, es posible que deba descargarla. Para iPhone, haga clic en "GET THE APP" (OBTENER LA APLICACIÓN). Para Android, haga clic en "USE THE APP" (USAR LA APLICACIÓN).

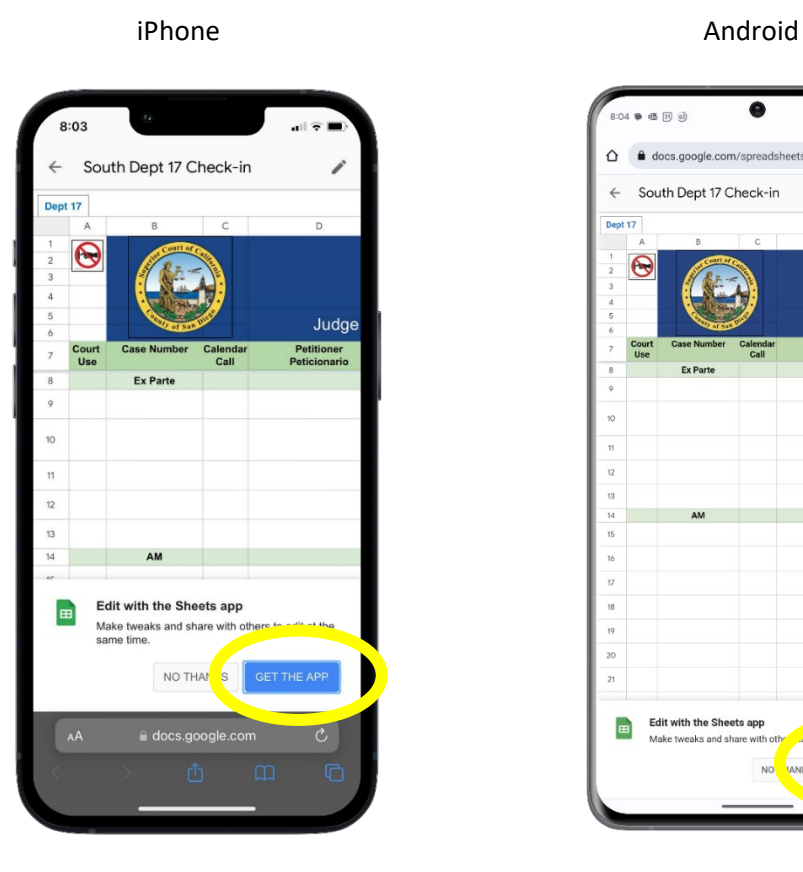

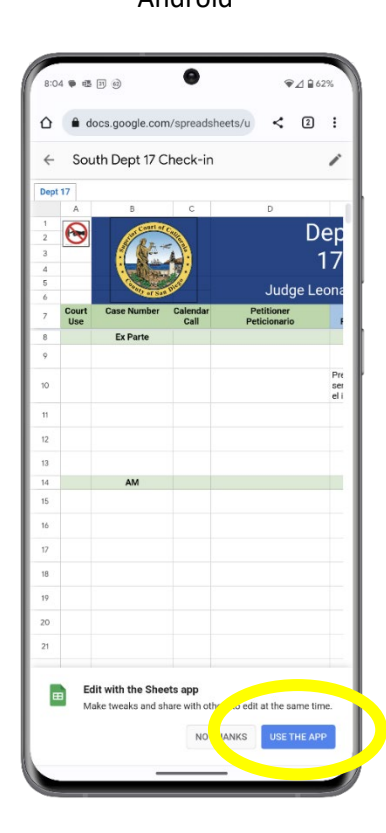

3. Instale la aplicación Google Sheets. Para iPhone, haga clic en "GET" (OBTENER). Para Android, haga clic en "Install" (Instalar).

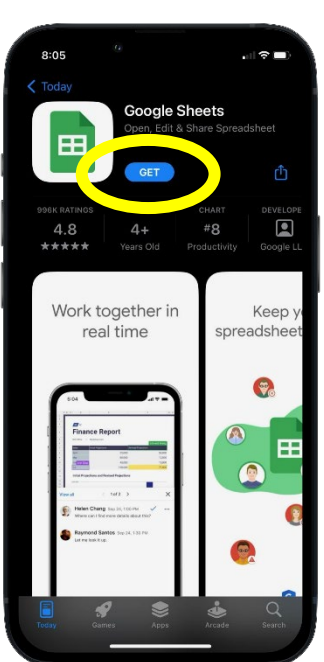

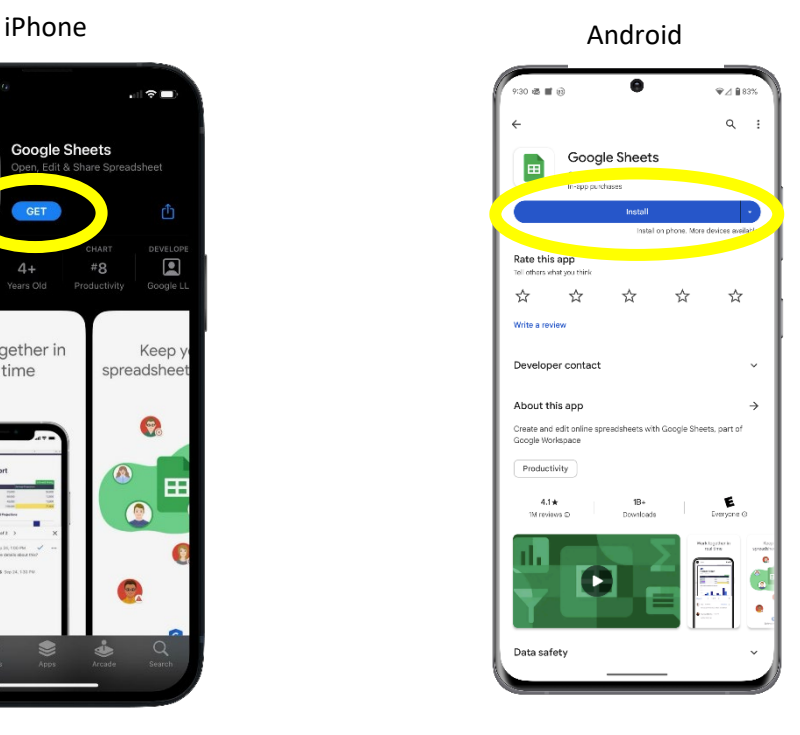

4. Para usar la hoja de registro de Google Docs, deslice el dedo hacia la casilla de registro a la derecha de su nombre. Seleccione la casilla que abrirá el menú desplegable y seleccione "Present" (Presente) si estará físicamente presente en la corte.

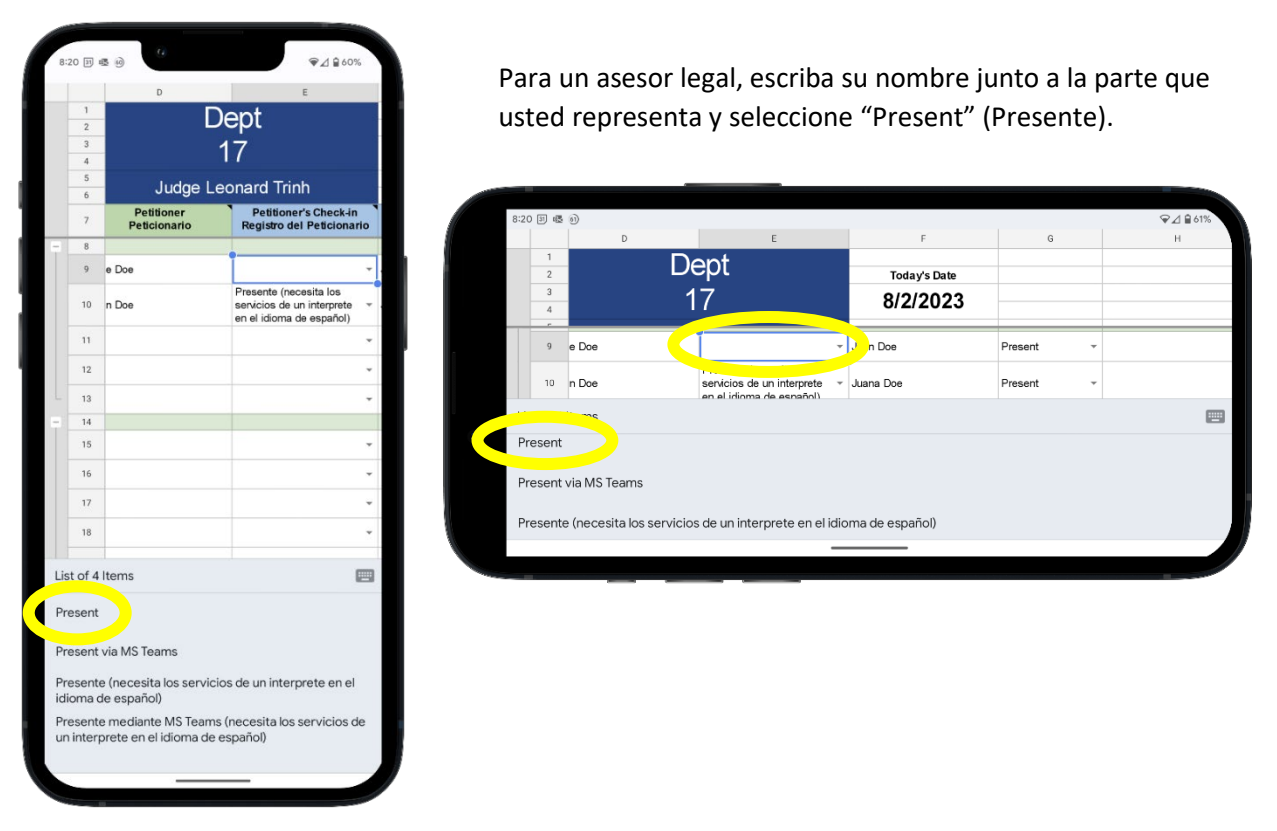

5. Si no puede registrarse con su teléfono inteligente o no tiene un teléfono inteligente, consulte al alguacil.